# A GUIDE ON HOW TO USE MK809IV CONTROLLERS

#### PRE-CONTROLLER SETUP

IMPORTANT: TV must have an HDMI port and preferably has a USB port with power of 1.5 milliamps (MA)

- With the MK809IV controller, open the box, take the controller itself out, the male-to-female HDMI cable, and male-to-female USB cable.
- Input HDMI cable onto HDMI 1 and big-USB bit onto the USB port.
- Plug in controller into the HDMI and mini-USB bit.
- Plug in a mouse onto the big-USB bit before you turn on the TV and then turn it on. Optional: you can also plug in a keyboard in the mini-USB port

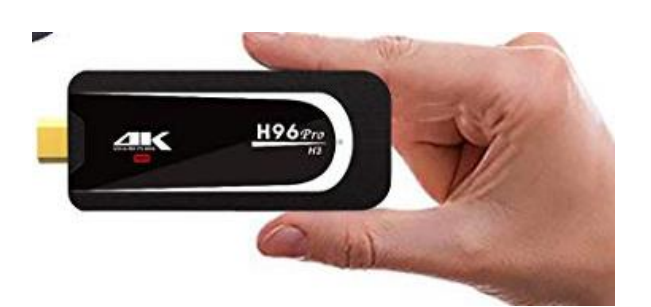

*Television video controllers: \$25-\$40 on Amazon & eBay* 

# GOOGLE PLAY SETUP

*WARNING: If you don't see something that says 'Google TV', Linux penguins, or four coloured balls circling around the screen in ten seconds or less, your controller might be defective.*

- Android tablet interface will show up. Click 'Settings' and sign onto your Wi-Fi network
- Click 'Home' button and go straight onto Google Play Store
- Google Play requests you put your company or work's e-mail address and password
- When you enter the Google Play app store, type in on the search engine and install the following apps: FIREFOX, AUTOSTART – NO ROOT, HIDE SYSTEM BAR (FULL SCREEN), DROPSYNC
- Click on the Settings button within the search bar and go to the Settings option, after that click on 'Auto-update apps' and mark the option 'DO NOT AUTO-UPDATE APPS'
- Wait for all of the apps to download then click on the Dropsync app when it's ready on the 'Home' page.

# DROPBOX SETUP

- On Dropsync, please click **'Connect to Dropbox'** and when icon pops out of what browser you want to use, click 'Browser' once.
- On 'Browser', you input your company e-mail and password that you have with Dropbox to sign into Dropsync.
- After signing in, it will take you to a screen on Dropsync popping out a screen, click on the 'Choose What to Sync' button and then click on 'Let me Create my own folder pair'.
- It will take you to a screen that allows you to click a synced folder. Click on the first empty field and select 'Movies'.
- After clicking 'Movies', then click on the below Dropbox folder whatever folder is appropriate to screen at the business you're showing your video news footage.
- After choosing your company business in the folders, click then the 'Sync Method' and choose 'Download Mirror' and click the button on the right to the right side to allow for enabled syncing.
- Files will start to download to your Movies folder.
- As you're in Dropsync, click on the top right button that looks like colon punctuation and click 'Settings'
- On 'Settings', please scroll down to the 'Autosync' part and make to set 'Autosync Interval' to '5 minutes', 'Retry Delay' to '2 minutes', set the 'Power Source' onto 'Charger, battery' and set '> 0% (until battery dies)' in the '...on battery only if battery level' option .
- Click the 'Arrow Back' on the lower black bar to Dropsync main page, check if uploading the folder and updates have completed. If not, please wait. After uploading and updates, click the 'Refresh' button again just to make sure.
- After toying around with Dropsync, go immediately to Autostart.

#### AUTOSTART SETUP

- Click the icon on the 'Home' page, click the 'Auto Startup' button to 'ON'.
- Click the 'Applications' button below and scroll down to click on 'Firefox' as the default page that will load up when you turn on and use the Android controller for future usage.
- After you finished minor set-up on Autostart, click onto 'Home' page and then click 'Firefox'.

# FIREFOX SETUP

- Once you're on Firefox, click on the button with the colon punctuation.
- On 'Settings', click on 'Home' button.
- On the 'Set a Homepage' field, type in on the following-file:///sdcard/Movies/index.html to make it the default home page when Firefox uploads.
- Note: This may vary depending on the version of the Android controller. To get the exact path of the file open the FileExplorer app, browse to the Movies folder and open the 'index.html' file with a browser, then you can copy and paste the URL.
- On colon punctuation button, please click 'Tools' and then click 'Add-Ons'
- On 'Add-Ons' page, please click on 'Browse all Firefox Add-ons' and type out 'Auto Fullscreen'
- On 'Auto Fullscreen' page, click 'Add to Firefox' to install it. Click again to confirm installation.
- Close all the open tabs

# HIDE SYSTEM BAR SETUP

- Go to the home screen and open the appp, check the 'Hide the systembar at boot' option.
- Turn the TV OFF and ON and make sure everything is running smooth.

#### POST-ANDROID SETUP

- If you're going to use another controller, take out the former one out of its HDMI and big- and mini-USB bits while the TV is turned off.
- Make sure to put a sticky thin label on the controller's front that highlights the Technical Support telephone number or e-mail in case of emergencies.
- When you stop at the business that advertises with you, bring your controller alongside the HDMI and USB cable to plug-in at all times.
- Remember, when plugging in the HDMI and USB, always plug it into the first ports, not the second or third ones on TV.
- With the same controller you used to set-up, turn on the TV to see the results.
- As you see the 'Home' page show up, wait for about 10 to 15 seconds maximum and see the Firefox page for iTV pop up.
- As it pops up, you'll see news video footage featured on the left side of the screen with the corporate logo on the top left or top right with special discounts and offers or not featured on the right-side of the screen.
- When at the business, always make sure to ask if you can plug-in the controller and mention that the manager and technical supervisor granted access to place one of them on your TVs.
- During installation and set-up, always make sure to stand around and await for the 'Home' page and 'Firefox' upload showing iTV content.
- After set-up, tell the client or manager thank you for his/her patience and have yourself a Coney Island hot dog and 7UP.

Controllers are available on Amazon and eBay for about \$30 to \$40. Be sure to get 4K (generation after HD)

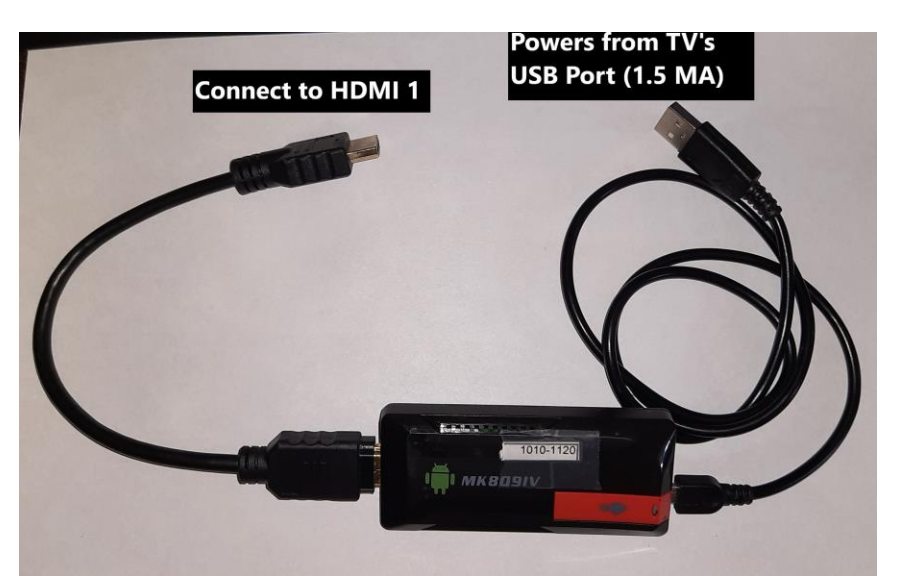

*Television video controllers. Easy to connect and configure*

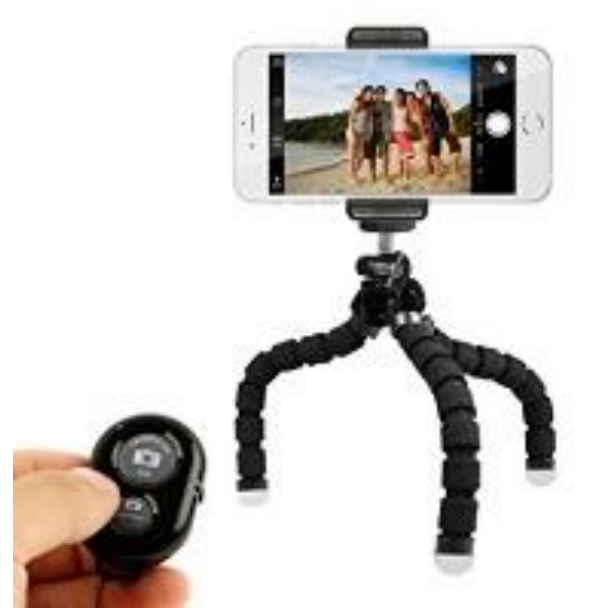

*Mobile phone tripod with Bluetooth remote (\$10-\$15). Convenient for interviews*

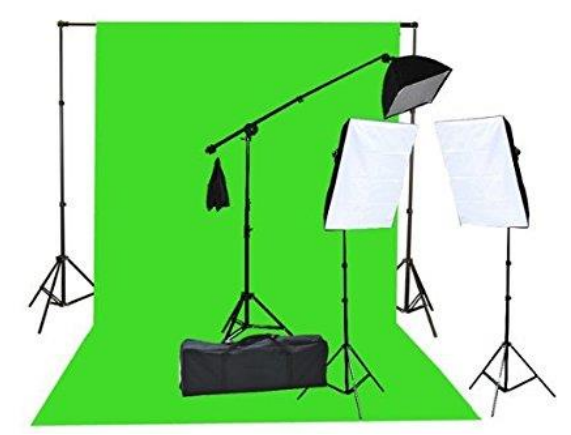

*Portable studio kit (\$150 - \$250, including three lights). Convenient for office and mass-interviews at events*